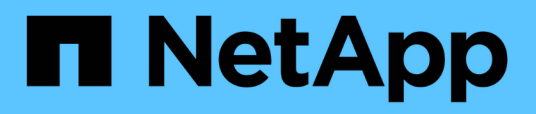

### **Configuration de datastores classiques et de machines virtuelles**

VSC, VASA Provider, and SRA 9.7

NetApp March 21, 2024

This PDF was generated from https://docs.netapp.com/fr-fr/vsc-vasa-provider-sra-97/manage/taskprovision-datastores.html on March 21, 2024. Always check docs.netapp.com for the latest.

# **Sommaire**

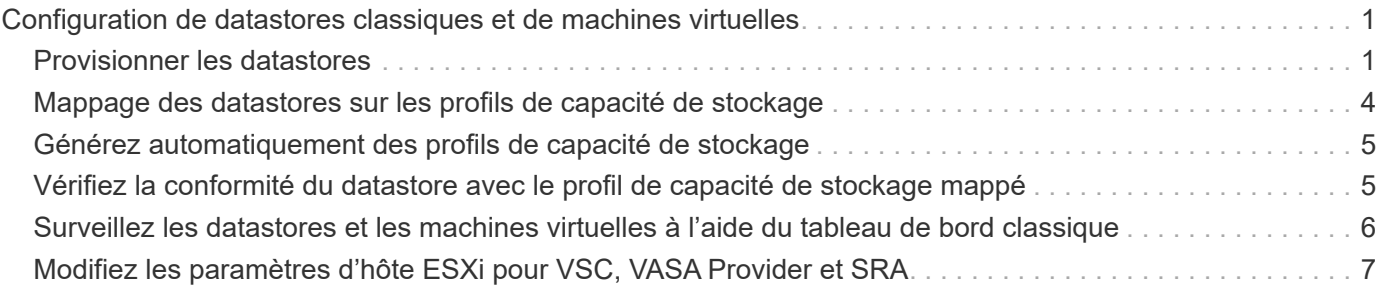

## <span id="page-2-0"></span>**Configuration de datastores classiques et de machines virtuelles**

Vous pouvez utiliser Virtual Storage Console (VSC) pour configurer des datastores et des machines virtuelles dans votre serveur vCenter. Les datastores et les machines virtuelles provisionnés par VSC sont affichés sur le tableau de bord de VSC. Vous pouvez ainsi facilement surveiller et gérer ces datastores et ces machines virtuelles.

### <span id="page-2-1"></span>**Provisionner les datastores**

Le provisionnement d'un datastore crée un conteneur logique pour vos machines virtuelles et leurs disques de machines virtuelles (VMDK). Vous pouvez provisionner un datastore, puis le relier à un hôte unique, à tous les hôtes d'un cluster ou à tous les hôtes d'un data Center.

#### **Avant de commencer**

• Pour provisionner un datastore sur un SVM connecté directement à Virtual Storage Console (VSC), vous devez avoir ajouté le SVM à VSC en utilisant un compte utilisateur disposant des privilèges appropriés, et non le compte utilisateur vsadmin par défaut ou le rôle vsadmin.

Vous pouvez également provisionner un datastore en ajoutant un cluster.

• Vous devez vous assurer que les détails de sous-réseau de tous les réseaux auxquels le ESXi hébergé est connecté sont saisis dans le kaminoprefs.xml.

Pour plus d'informations, reportez-vous à la section « activation du montage de datastores sur différents sous-réseaux » du *VSC 9.6 Deployment and Setup Guide*.

• Si vous utilisez NFS ou iSCSI et que le sous-réseau est différent entre vos hôtes ESXi et votre système de stockage, les paramètres NFS ou iSCSI dans kaminoprefs Le fichier de préférences doit inclure des masques de sous-réseau de l'hôte ESXi.

Ce fichier de préférences s'applique également à la création du datastore VVol. *Virtual Storage Console, VASA Provider et Storage Replication adapter Guide de déploiement et de configuration pour la version 9.6* contient plus d'informations sur le fichier de préférences et sur l'activation du montage de datastores sur différents sous-réseaux.

- Si vous avez activé VASA Provider et que vous souhaitez spécifier des profils de capacité de stockage pour vos datastores NFS ou VMFS, vous devez avoir créé un ou plusieurs profils de fonctionnalité de stockage.
- Pour créer un datastore NFSv4.1, vous devez avoir activé NFSv4.1 au niveau du SVM.

#### **Description de la tâche**

L'option **Provision datastore** vous permet de spécifier un profil de capacité de stockage pour le datastore. Les profils de capacité de stockage facilitent la spécification d'objectifs de niveau de service (SLO) cohérents et simplifient le processus de provisionnement. Vous ne pouvez spécifier un profil de capacité de stockage que si vous avez activé VASA Provider. L'appliance virtuelle pour VSC, VASA Provider et SRA prend en charge les protocoles suivants :

- NFS v3 et NFS v4.1
- VMFS5 et VMFS6

VSC peut créer un datastore sur un volume NFS ou un LUN :

- Pour un datastore NFS, VSC crée un volume NFS sur le système de stockage, puis met à jour les règles d'exportation.
- Pour un datastore VMFS, VSC crée un nouveau volume (ou utilise un volume existant, si vous avez sélectionné cette option), puis crée un LUN et un groupe initiateur.

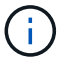

VMware ne prend pas en charge NFSv4.1 avec les clusters de datastores.

Si aucun profil de capacité de stockage n'est spécifié lors du provisionnement, vous pouvez utiliser la page mappage du stockage pour mapper un datastore vers un profil de capacité de stockage.

#### **Étapes**

1. Vous pouvez accéder à l'assistant de provisionnement de datastores à l'aide de l'une des méthodes suivantes :

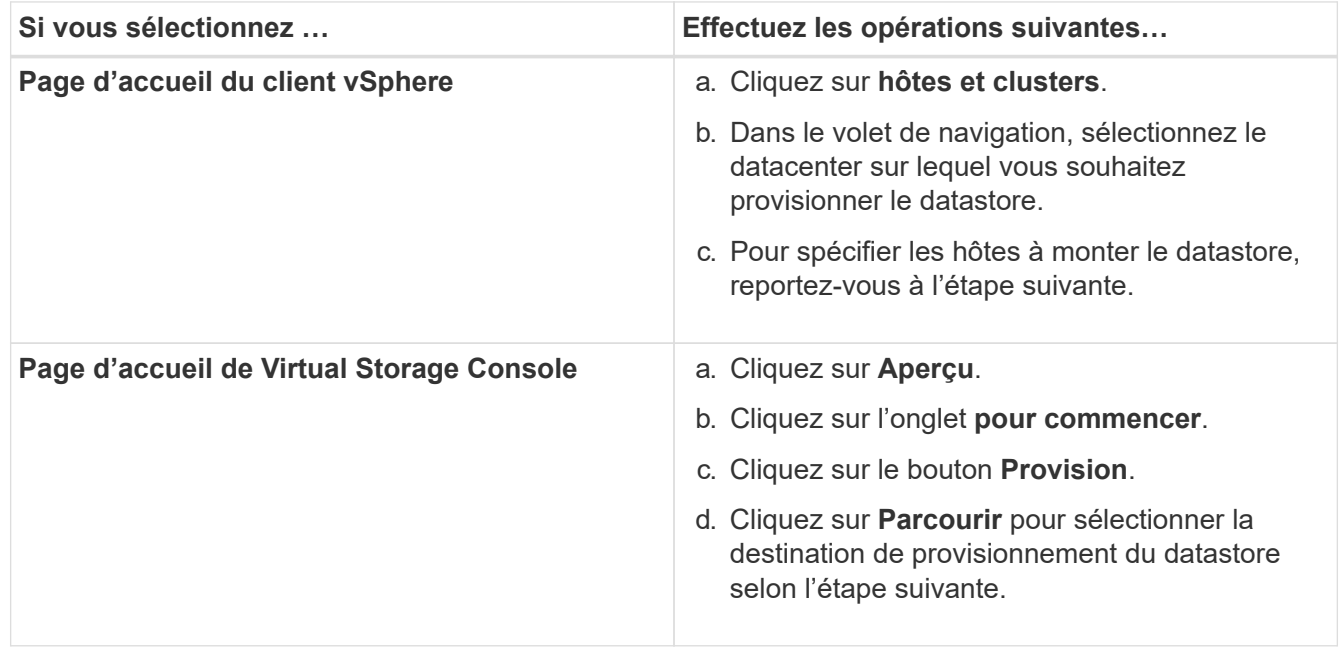

2. Spécifiez les hôtes sur lesquels vous souhaitez monter le datastore.

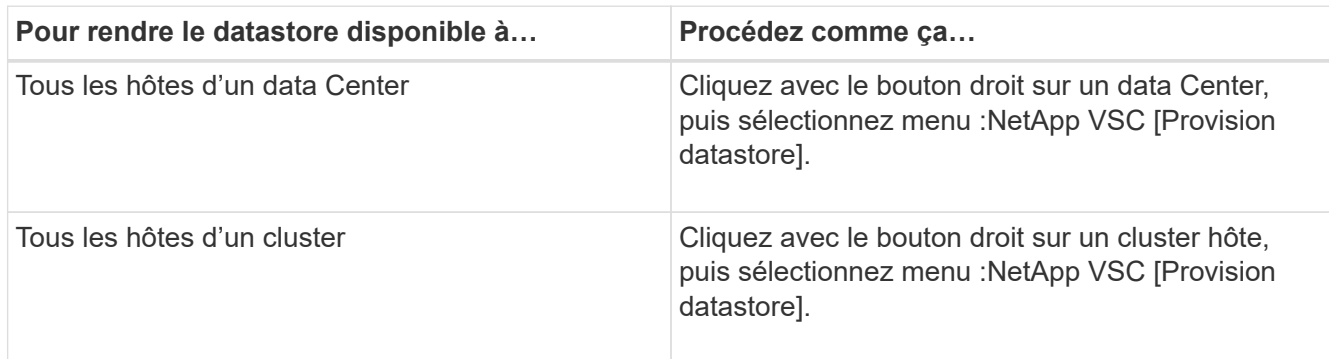

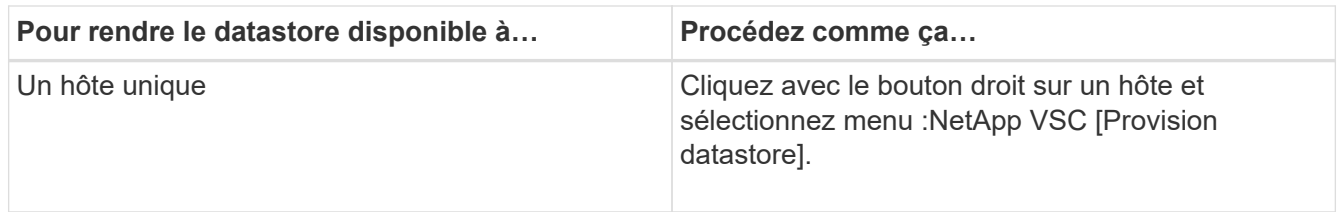

3. Renseignez les champs de la boîte de dialogue **Nouveau datastore** pour créer le datastore.

La plupart des champs de la boîte de dialogue sont explicites. Le tableau suivant décrit certains des champs pour lesquels vous pouvez avoir besoin de conseils.

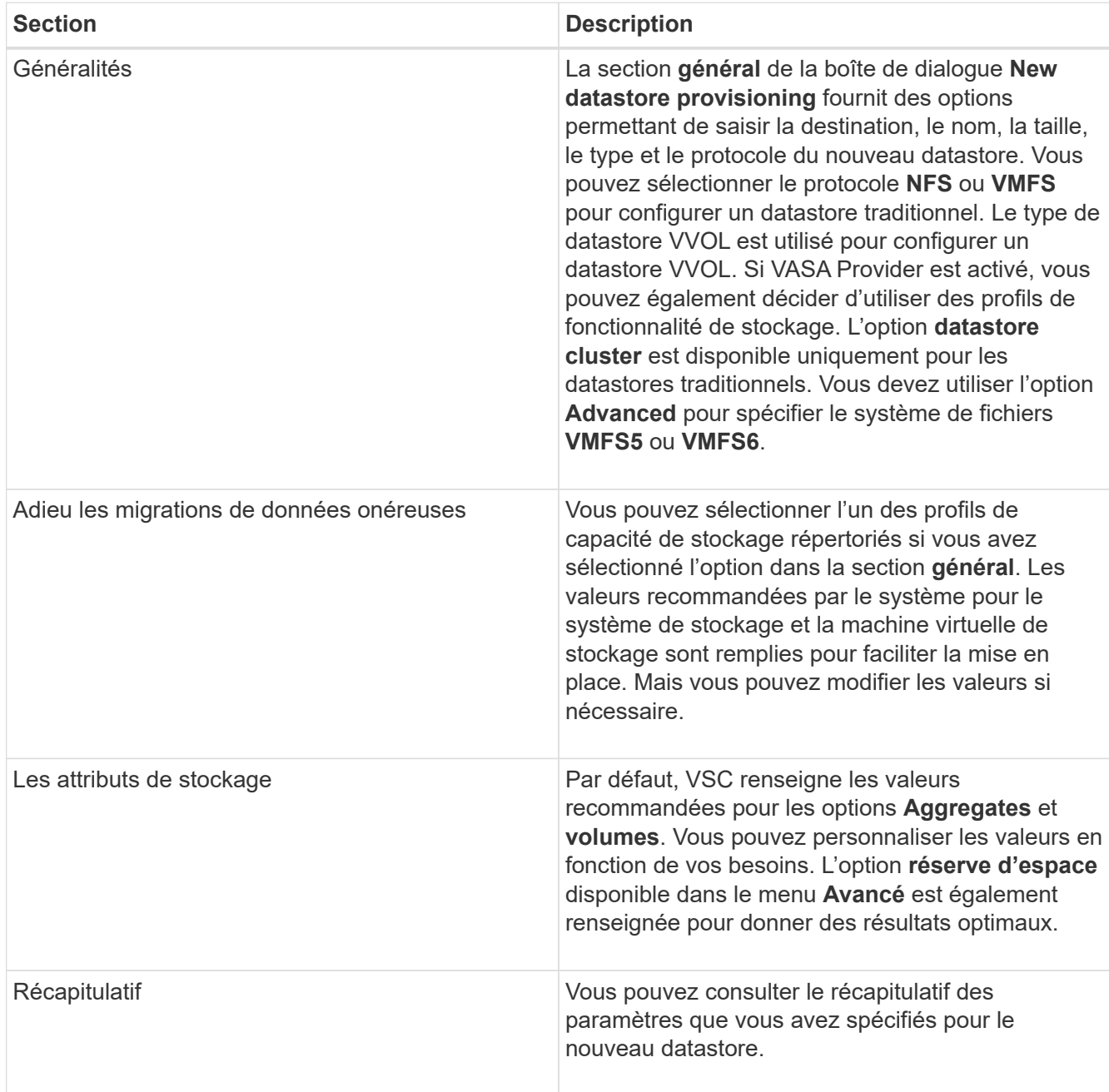

4. Dans la section **Résumé**, cliquez sur **Terminer**.

### <span id="page-5-0"></span>**Mappage des datastores sur les profils de capacité de stockage**

Vous pouvez mapper les datastores associés à VASA Provider pour ONTAP vers les profils de fonctionnalité de stockage. Vous pouvez affecter un profil à un datastore qui n'est pas associé à un profil de capacité de stockage.

#### **Avant de commencer**

- Vous devez avoir enregistré votre instance VASA Provider sur Virtual Storage Console pour VMware vSphere.
- Virtual Storage Console (VSC) doit déjà avoir découvert votre système de stockage.

#### **Description de la tâche**

Vous pouvez associer un data store traditionnel à un profil de fonctionnalité de stockage ou modifier le profil de fonctionnalité de stockage associé à un datastore. Vasa Provider *not* affiche les datastores de volume virtuel (VVol) sur la page **Storage Adressages**. Tous les datastores cités dans cette tâche sont des datastores classiques.

#### **Étapes**

1. Dans la page VSC **Home**, cliquez sur **Storage Mapping**.

À partir de la page **Storage Mapping**, vous pouvez déterminer les informations suivantes :

- Serveur vCenter associé au datastore
- Combien de profils correspondent au datastore

La page **Storage Mapping** affiche uniquement les datastores traditionnels. Cette page n'affiche aucun datastore VVol ou datastores qtree.

◦ Indique si le datastore est actuellement associé à un profil

Un datastore peut correspondre à plusieurs profils, mais un datastore ne peut être associé qu'à un seul profil.

- Indique si le datastore est conforme au profil qui lui est associé
- 2. Pour mapper un profil de capacité de stockage à un datastore ou pour modifier le profil existant d'un datastore, sélectionnez le datastore.

Pour localiser des datastores spécifiques ou d'autres informations sur la page **mappage de stockage**, vous pouvez entrer un nom ou une chaîne partielle dans la zone de recherche. VSC affiche les résultats de la recherche dans une boîte de dialogue. Pour revenir à l'affichage complet, vous devez supprimer le texte de la zone de recherche, puis cliquer sur **entrée**.

- 3. Dans le menu **actions**, sélectionnez **affecter profil correspondant**.
- 4. Sélectionnez le profil que vous souhaitez mapper au datastore dans la liste des profils correspondants fournis dans la boîte de dialogue **affecter le profil au datastore**, puis cliquez sur **OK** pour mapper le profil sélectionné au datastore.
- 5. Actualisez l'écran pour vérifier la nouvelle affectation.

### <span id="page-6-0"></span>**Générez automatiquement des profils de capacité de stockage**

Vasa Provider pour ONTAP vous permet de générer automatiquement des profils de fonctionnalité de stockage pour les data stores traditionnels. Lorsque vous sélectionnez l'option de génération automatique pour un datastore, VASA Provider crée un profil contenant les fonctionnalités de stockage utilisées par ce datastore.

#### **Avant de commencer**

- Vous devez avoir enregistré votre instance VASA Provider sur Virtual Storage Console (VSC).
- VSC doit avoir découvert votre système de stockage.

#### **Description de la tâche**

Une fois que vous avez créé un profil de capacité de stockage, vous pouvez le modifier pour inclure d'autres fonctionnalités. L'assistant **Créer un profil de capacité de stockage** fournit des informations sur les fonctionnalités que vous pouvez inclure dans un profil.

#### **Étapes**

- 1. Dans la page d'accueil de VSC, cliquez sur **Storage Mapping**.
- 2. Sélectionnez le datastore dans la liste disponible.
- 3. Dans le menu **actions**, sélectionnez **Auto-generate**.
- 4. Une fois le processus de génération automatique terminé, actualisez l'écran pour afficher les informations relatives au nouveau profil.

Le nouveau profil est répertorié dans la colonne **profil associé**. Le nom du nouveau profil est basé sur les ressources du profil. Vous pouvez renommer le profil, si nécessaire.

### <span id="page-6-1"></span>**Vérifiez la conformité du datastore avec le profil de capacité de stockage mappé**

Vous pouvez rapidement vérifier si vos datastores sont conformes avec les profils de capacité de stockage mappés aux datastores.

#### **Avant de commencer**

- Vous devez avoir enregistré votre instance VASA Provider sur Virtual Storage Console pour VMware vSphere (VSC).
- VSC doit avoir découvert votre système de stockage.

#### **Étapes**

- 1. Dans la page VSC **Home**, cliquez sur **Storage Mapping**.
- 2. Consultez les informations de la colonne **Statut de conformité** pour identifier les datastores non conformes et examinez les alertes pour des raisons de non-conformité.

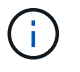

Lorsque vous cliquez sur le bouton **COMPLIANCE CHECK**, VSC effectue une nouvelle détection pour l'ensemble du stockage, ce qui peut prendre quelques minutes.

Si un datastore n'est plus compatible avec son profil, la colonne **Statut de conformité** affiche une alerte indiquant la raison de la non-conformité. Par exemple, un profil peut nécessiter une compression. Si ce paramètre a été modifié sur le stockage, la compression n'est plus utilisée et le datastore n'est pas compatible.

#### **Une fois que vous avez terminé**

Lorsque vous découvrez un datastore qui n'est pas compatible avec son profil, vous pouvez modifier les paramètres du volume qui soutient le datastore pour le rendre compatible ou vous pouvez attribuer un nouveau profil au datastore.

Vous pouvez modifier les paramètres à partir de la page **profil de capacité de stockage**.

### <span id="page-7-0"></span>**Surveillez les datastores et les machines virtuelles à l'aide du tableau de bord classique**

Vous pouvez surveiller les datastores classiques et les machines virtuelles à l'aide du tableau de bord traditionnel de l'appliance virtuelle pour Virtual Storage Console, VASA Provider et Storage Replication adapter. Les données du tableau de bord vous permettent d'analyser l'utilisation du datastore et de prendre des mesures correctives pour éviter que les machines virtuelles ne s'exécutent dans des contraintes d'espace.

#### **Avant de commencer**

Sélectionnez l'option **Activer le contrôle d'E/S de stockage et la collecte de statistiques** ou **Désactiver le contrôle d'E/S de stockage mais activer la collecte de statistiques** dans la boîte de dialogue configurer le contrôle d'E/S de stockage. Vous pouvez activer le contrôle des E/S de stockage uniquement si vous disposez de la licence Enterprise plus de VMware.

#### ["Documentation VMware vSphere : activation du contrôle des E/S du stockage"](https://docs.vmware.com/en/VMware-vSphere/6.5/com.vmware.vsphere.resmgmt.doc/GUID-BB5D9BAB-9E0E-4204-A76A-54634CD8AD51.html)

#### **Description de la tâche**

Le tableau de bord VSC affiche les mesures relatives aux IOPS, à l'espace utilisé, à la latence et à la capacité dédiée obtenues auprès de votre vCenter Server. ONTAP fournit des mesures d'économie d'espace pour les volumes au tableau de bord VSC. Ces paramètres de performances vous permettent d'identifier les goulets d'étranglement des performances dans l'environnement virtuel et de prendre des mesures correctives pour résoudre ces problèmes.

Le tableau de bord traditionnel de l'appliance virtuelle pour VSC, VASA Provider et SRA vous permet de voir les datastores NFS ou VMFS. Vous pouvez cliquer sur un datastore pour accéder à la vue détaillée du datastore fournie par l'instance de vCenter Server pour afficher et résoudre les problèmes éventuels rencontrés avec les datastores de votre serveur vCenter.

#### **Étapes**

- 1. Dans la page d'accueil de vSphere client, cliquez sur **Virtual Storage Console**.
- 2. Sélectionnez le serveur vCenter requis à l'aide du menu déroulant **vCenter Server** pour afficher les datastores.
- 3. Cliquez sur **Tableau de bord traditionnel**.

Le portlet **datastores** fournit les informations suivantes :

◦ Le nombre de datastores classiques et les mesures de performances sont gérées par VSC dans votre

instance vCenter Server

◦ Les cinq principaux datastores d'après l'utilisation des ressources et les paramètres de performance qui peuvent être modifiés, vous pouvez modifier dans l'ordre la liste des datastores en fonction de l'espace utilisé, des IOPS, de la latence ou de l'espace requis.

Le portlet **Virtual machines** fournit les informations suivantes :

- Nombre de machines virtuelles utilisant des datastores NetApp dans votre serveur vCenter
- Les cinq meilleures machines virtuelles basées sur la capacité, la latence et la disponibilité engagées

### <span id="page-8-0"></span>**Modifiez les paramètres d'hôte ESXi pour VSC, VASA Provider et SRA**

Le tableau de bord de l'appliance virtuelle pour Virtual Storage Console (VSC), VASA Provider et Storage Replication adapter (SRA) vous permet de modifier les paramètres de votre hôte ESXi.

#### **Avant de commencer**

Vous devez avoir configuré un système hôte ESXi pour votre instance vCenter Server.

#### **Description de la tâche**

En cas de problème avec les paramètres de votre hôte VMware ESXi, le problème s'affiche dans le portlet systèmes hôtes VMware ESXi du tableau de bord. Vous pouvez cliquer sur le problème pour afficher le nom d'hôte ou l'adresse IP de l'hôte ESXi qui présente le problème.

#### **Étapes**

- 1. Dans la page client vSphere **Home**, cliquez sur **Virtual Storage Console**.
- 2. Modifiez les paramètres de l'hôte VMware ESXi.

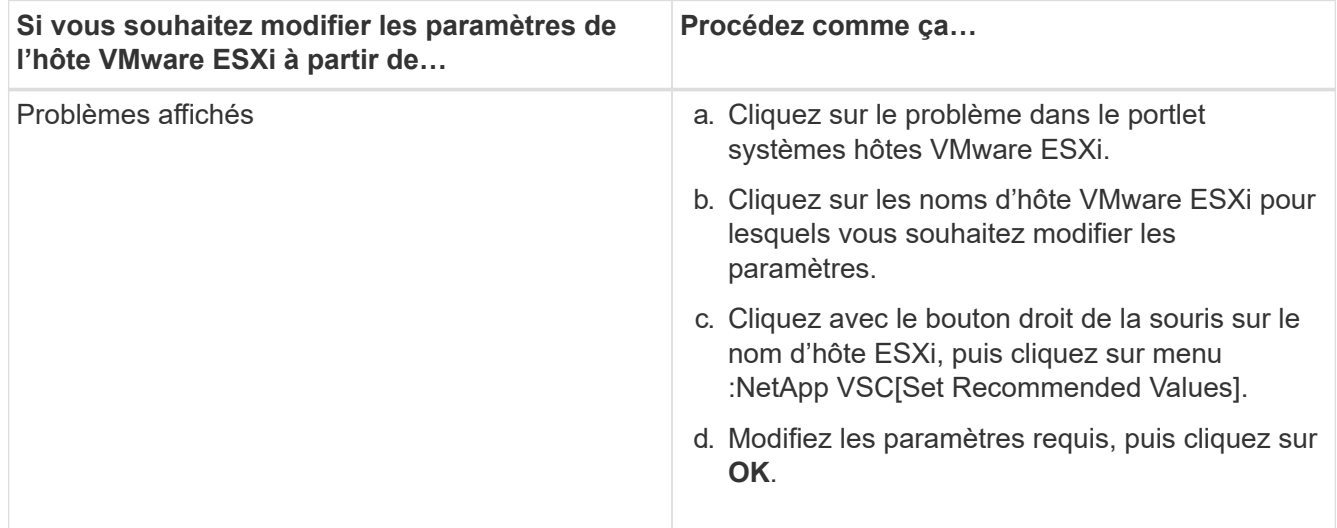

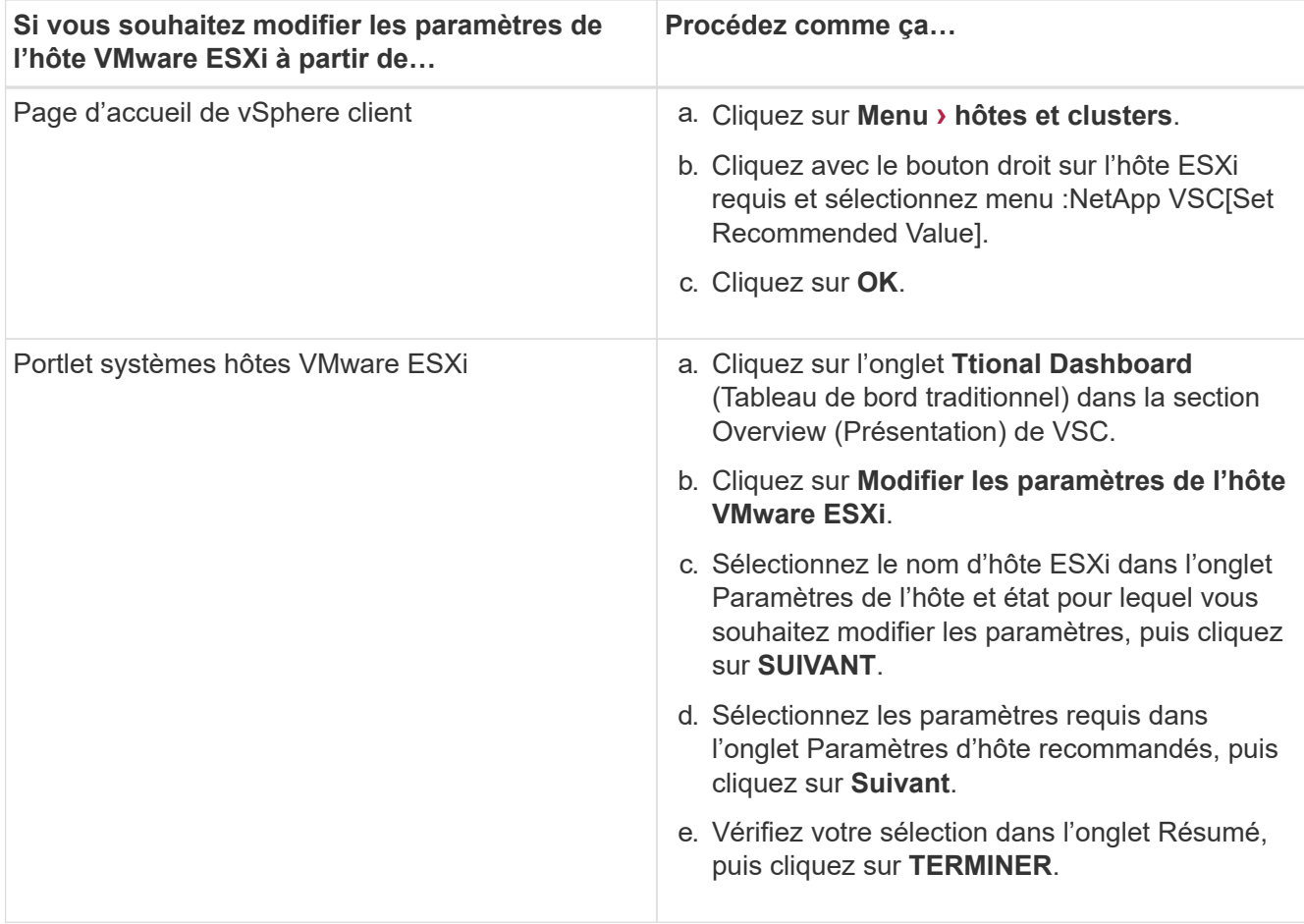

#### **Informations sur le copyright**

Copyright © 2024 NetApp, Inc. Tous droits réservés. Imprimé aux États-Unis. Aucune partie de ce document protégé par copyright ne peut être reproduite sous quelque forme que ce soit ou selon quelque méthode que ce soit (graphique, électronique ou mécanique, notamment par photocopie, enregistrement ou stockage dans un système de récupération électronique) sans l'autorisation écrite préalable du détenteur du droit de copyright.

Les logiciels dérivés des éléments NetApp protégés par copyright sont soumis à la licence et à l'avis de nonresponsabilité suivants :

CE LOGICIEL EST FOURNI PAR NETAPP « EN L'ÉTAT » ET SANS GARANTIES EXPRESSES OU TACITES, Y COMPRIS LES GARANTIES TACITES DE QUALITÉ MARCHANDE ET D'ADÉQUATION À UN USAGE PARTICULIER, QUI SONT EXCLUES PAR LES PRÉSENTES. EN AUCUN CAS NETAPP NE SERA TENU POUR RESPONSABLE DE DOMMAGES DIRECTS, INDIRECTS, ACCESSOIRES, PARTICULIERS OU EXEMPLAIRES (Y COMPRIS L'ACHAT DE BIENS ET DE SERVICES DE SUBSTITUTION, LA PERTE DE JOUISSANCE, DE DONNÉES OU DE PROFITS, OU L'INTERRUPTION D'ACTIVITÉ), QUELLES QU'EN SOIENT LA CAUSE ET LA DOCTRINE DE RESPONSABILITÉ, QU'IL S'AGISSE DE RESPONSABILITÉ CONTRACTUELLE, STRICTE OU DÉLICTUELLE (Y COMPRIS LA NÉGLIGENCE OU AUTRE) DÉCOULANT DE L'UTILISATION DE CE LOGICIEL, MÊME SI LA SOCIÉTÉ A ÉTÉ INFORMÉE DE LA POSSIBILITÉ DE TELS DOMMAGES.

NetApp se réserve le droit de modifier les produits décrits dans le présent document à tout moment et sans préavis. NetApp décline toute responsabilité découlant de l'utilisation des produits décrits dans le présent document, sauf accord explicite écrit de NetApp. L'utilisation ou l'achat de ce produit ne concède pas de licence dans le cadre de droits de brevet, de droits de marque commerciale ou de tout autre droit de propriété intellectuelle de NetApp.

Le produit décrit dans ce manuel peut être protégé par un ou plusieurs brevets américains, étrangers ou par une demande en attente.

LÉGENDE DE RESTRICTION DES DROITS : L'utilisation, la duplication ou la divulgation par le gouvernement sont sujettes aux restrictions énoncées dans le sous-paragraphe (b)(3) de la clause Rights in Technical Data-Noncommercial Items du DFARS 252.227-7013 (février 2014) et du FAR 52.227-19 (décembre 2007).

Les données contenues dans les présentes se rapportent à un produit et/ou service commercial (tel que défini par la clause FAR 2.101). Il s'agit de données propriétaires de NetApp, Inc. Toutes les données techniques et tous les logiciels fournis par NetApp en vertu du présent Accord sont à caractère commercial et ont été exclusivement développés à l'aide de fonds privés. Le gouvernement des États-Unis dispose d'une licence limitée irrévocable, non exclusive, non cessible, non transférable et mondiale. Cette licence lui permet d'utiliser uniquement les données relatives au contrat du gouvernement des États-Unis d'après lequel les données lui ont été fournies ou celles qui sont nécessaires à son exécution. Sauf dispositions contraires énoncées dans les présentes, l'utilisation, la divulgation, la reproduction, la modification, l'exécution, l'affichage des données sont interdits sans avoir obtenu le consentement écrit préalable de NetApp, Inc. Les droits de licences du Département de la Défense du gouvernement des États-Unis se limitent aux droits identifiés par la clause 252.227-7015(b) du DFARS (février 2014).

#### **Informations sur les marques commerciales**

NETAPP, le logo NETAPP et les marques citées sur le site<http://www.netapp.com/TM>sont des marques déposées ou des marques commerciales de NetApp, Inc. Les autres noms de marques et de produits sont des marques commerciales de leurs propriétaires respectifs.